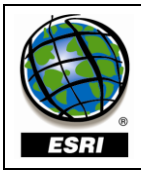

**Business Analyst Bing Search**

*FAQ about Attribute Information*

September 4, 2009

Business Analyst provides access to the Microsoft Bing Search functionality by embedding the search tool within the Business Analyst toolbar. Results are returned from an internet service to your map in the data format you set (shapefile, geodatabase, etc.). This FAQ document outlines the fields returned to each feature class from the Bing service.

## **Example of the Bing search in Business Analyst**

This example shows search results in a preview window. The next step is to deselect any unwanted records and click Next. The business points are then pulled from the web and added as a map layer.

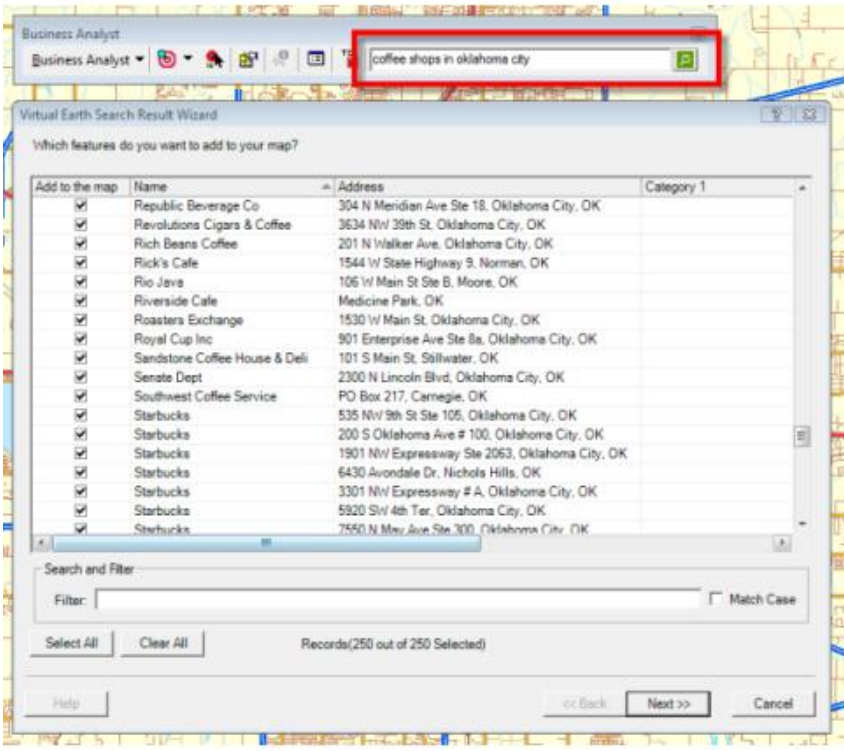

## **What is the vintage of the Bing points?**

It varies by country, but it is a combination of Yellow Pages entries from providers, web crawls and business owner submitted information. The data is updated daily.

## **What attributes are included in each download and what does each of them mean?**

The Bing search component in Business Analyst creates a feature layer from Bing service response by copying the Bing response info into a new ArcGIS feature class.

Here is the list of a resulting Bing layer fields and descriptions of the each Bing response property:

- **ID** string representing the ID of the search result.  $\bullet$
- **Name**  a string containing the listing title of the search result.
- **Address** a string containing the complete address.
- **Latitude** a double specifying the latitude of a single point on the globe.
- **Longitude** a double specifying the longitude of a single point on the globe.
- **Altitude** a double specifying the altitude of a single point on the globe.
- **Calculation Method** a string indicating the geocode method that was used to match the location to the map. The following table lists possible values for this property:

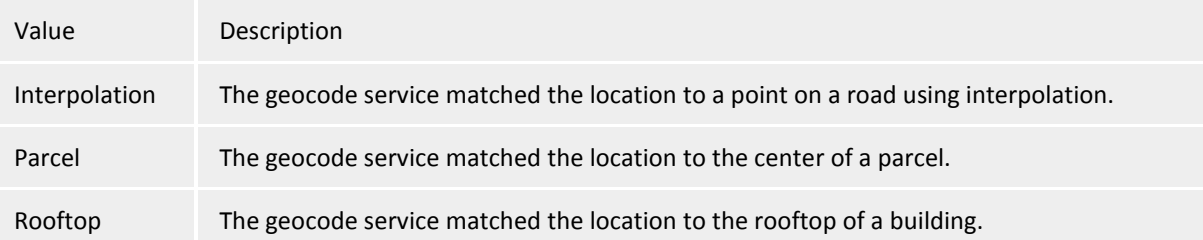

**Match Code 1** to **Match Code N** - fields that indicate the geocoding level of the location match. The table below lists possible values for these fields:

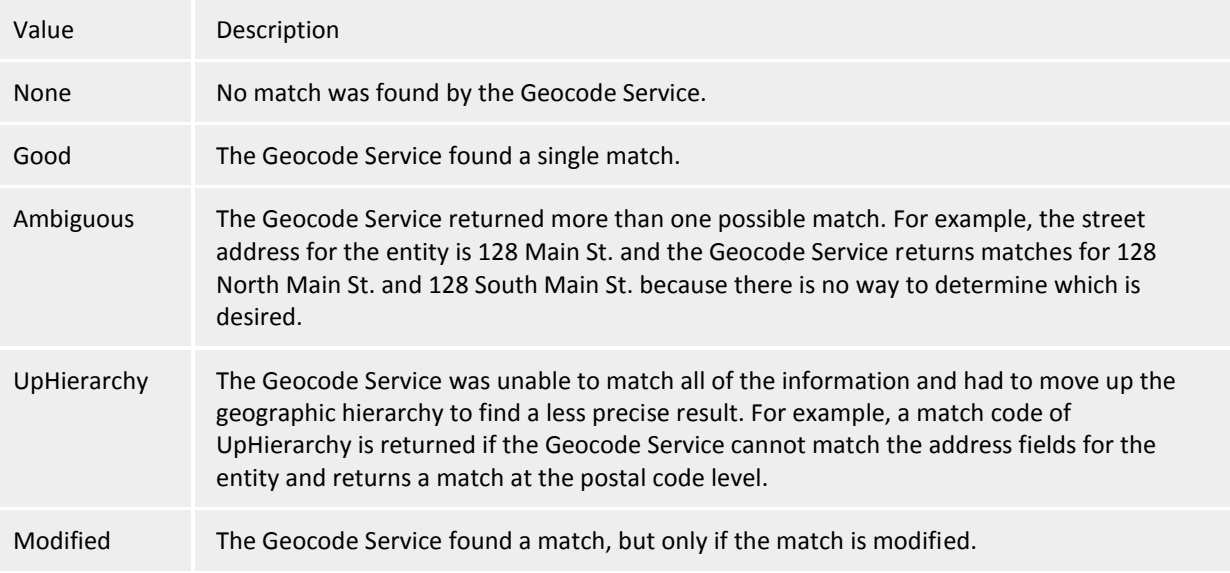

- From **Category 1** to **Category 4** four fields represent a point of interest category, such as 'restaurant', 'hotel', or 'gas station'.
- From **Category 1 Id** to **Category 4 Id** 4 fields for ID of interest category.  $\bullet$
- From **Neighborhood 1** to **Neighborhood 5**  fields represent the neighborhoods where the business is found.
- **Phone Number**  A string containing the phone number of the business.
- $\bullet$ **Rating Count** - An integer indicating the number of users that rated the business.
- **Review Count**  An integer indicating the number of reviews written about the business.  $\bullet$
- **User Rating** A double indicating the average user rating given to the business.  $\bullet$
- **Description** A string containing the description.  $\bullet$
- **Website**  A string containing the business's web site.  $\bullet$

## **Other Tips:**

- $\bullet$ Up to 250 locations can be returned during one search session.
- If you enter an **area** into the search box, Bing will zoom to that area's boundary and return locations outward from the boundary center. For example, if you type "Pizza in Redlands" Bing will zoom to Redlands, California and return pizza related locations starting at the boundary center moving outward.
- $\bullet$ If you do not enter an area into the search box, Bing will begin at the current analysis extent and return locations outward from the current boundary center. For example, if you type "Pizza" Bing will find the overall boundary center of the current view or extent and return pizza related locations starting at the current boundary center moving outward.
- When you filter search records, only those shown in the filter view are added to the map. You do not have to deselect the records you do not want to download. For example, you can type "Pizza" to return all pizza locations. Then in the filter dialog box you can type "Steve's Pizza Place" to only show Steve's Pizza Place locations. Then click Next to add only these locations to the map.
- If multiple locations are found with a similar name (ex: Redlands CA, Redlands, CO) then all possible entries are listed. Only one location can be retrieved at a time.
- Turn the Bing Search tool on or off from the Business Analyst Preferences > Misc tab.
- The Bing Service can geocode one street address at a time. For example, you can enter something like this: 912 Pacific Ave, Dallas, TX, and a point will be returned on the map.